# **CUBE 2 간편 사용 설명서**

## **1. 장비 On**

- (1) PC 전원을 켠다. (PC는 일체형 PC이며, 전원버튼은 오른쪽 하단에 위치)
- (2) 메인 전원 스위치(그림1, SEM장비 뒤편에 위치)를 ON한다.
- (3) Program을 ON한다. (그림 2)
- (4) User name 생성 (기존 사용자는 (5)번으로)
- (5) User을 선택한 후 시작(저장된 사용자로 로그인 할 시 매번 환경을 재설정 할 필요가 없으며, 해당 사용자가 설정한 상태 그대로 불러오게 되어있음)

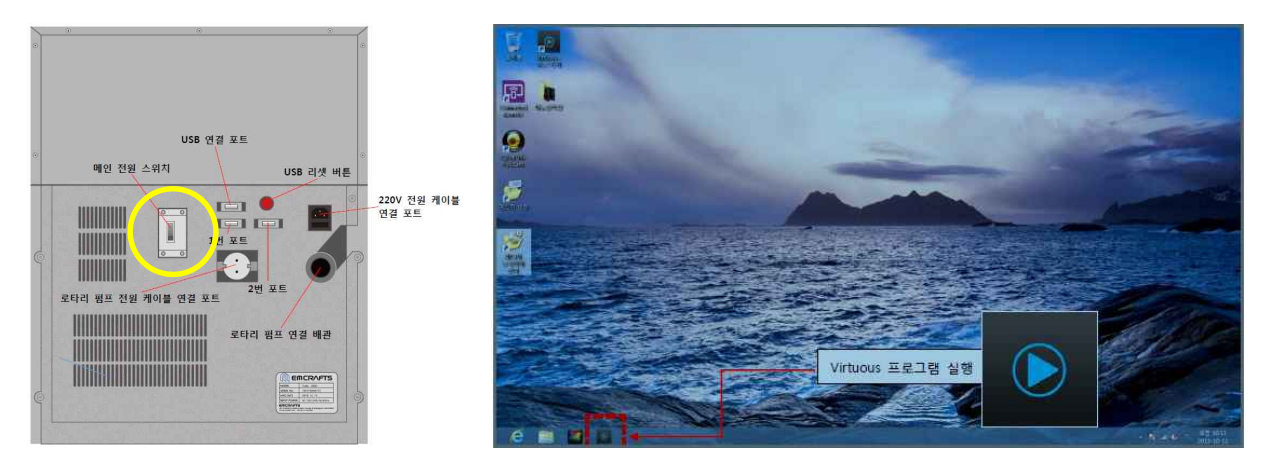

그림 1 SEM 장비 뒷면 그림 2 Virtuous 프로그램 모양 및 위치

#### **2. 측정 준비**

 (1) **Vent ON** ( Vent,진공깨기 : 장비 내부를 대기압 상태로 만들 때 사용하는 버튼/누른 뒤 90초 후 'Vac' 활성화 됨.)

#### (2) **Sample 넣기**

- Chamber 입구를 열어 Sample을 알맞은 위치에 놓는다.
- 왼쪽 상단으로 마우스 커서를 움직여 'Stage 좌표 값'을 확인을 한다. (주의:초록색으로 보여야 함.)
- 'Stage 좌표 값'에서 'H(Home):XYZ'을 눌러 영점을 잡아준다. (주의: 'H:XYZ'버튼은 한 번만 눌 러줘야 한다. ( X는 ±15mm 단위로 움직여 주는 것이 편하다.)
- 'Center'를 눌러 sample를 가운데로 움직인다.
- 'Z : Sample 높이 + 5mm'로 설정 ('Go to 5'는 최대로 가까워 질 수 있는 거리를 의미한다. Sample의 두께가 어느 정도 있으면 이 버튼은 쓰지 않도록 한다.)
- Chamber 입구를 닫을 때 조심히 닫는다. (사용법이 숙달되면 굳이 Chamber 입구를 열고 위 설 정을 할 필요는 없으나, 보면서 하는 것을 추천한다.)
- (3) **Vac ON** (Vac : 장비 내부를 진공상태로 만들 때 사용하는 버튼이다 / 주의 : 진공 값이 초록불이 들어와야 사용이 가능하다. '7.5 $e^{-05}$  TorrTorr' 정도까지 내려갔을 때 사용하는 것을 추천한다.)
- (8) **Run ON** (고전압 전원 조절 버튼으로 전자 현민경의 고전압의 전원을 넣어줄 때 사용하는 버튼이다. 진공값이 사용할 수 없는 값일 경우 활성화 되지 않는다.)

**3. 측정** 

기본 설정) - Frame = 2 / ACC = 10kV~20kV → 일반적인 설정 값

- (1) Contrast & Bright 조절 | Q |  $\phi$  : 화면의 명암과 밝기를 조절한다. tip) Bright는 뿌옇게 나오고 Contrast를 주로 이용하는 것이 좋다.
- (2) 마우스 휠을 이용하여 배율을 최대한 낮게 설정을 한다.
- (3) Foc win 을 이용하여 초점을 맞춘다. (Focus win : 전체화면보다 작은 화면을 이용하여 보다 쉽게 시료의 초점을 맞추기 위함이다.)
- (4) (3)번을 통해 어느 정도 초점을 맞추면 'Focus '을 이용하여 보다 디테일하게 초점을 조절한다. (클릭 후 좌우 이동 : rough한 이동 / 아이콘에 마우스 커서를 올린 뒤 휠 움직임 : detail한 이동)
- cf) 저배율에서는 (4)번 단계까지면 충분하지만 고배율(약 2000배율 이상)에선 더 세밀한 조정이 필요 하다. 필요한 경우 아래 기능들을 이용하여 본인에게 가장 알맞은 초점을 맞춘다.

(5) Stigmator (Focus Beam의 비점 수차 조절)

- 이유 : 가속된 전자가 전자기 렌즈의 영향에 의해 내부와 외부 또는 수직 방향과 수평 방향의 굴절 되는 정도가 다르게 되어 수직 방향과 수평 방향의 결점상이 서로 다른 곳에 위치하게 되어 발생하는 현상이 '비점수차'다. 이를 해결하기 위해 Stigmator를 이용하여 조절을 한다.
	- Stigmator 1 : 수직 방향의 비점 수차를 조절하는 버튼
	- Stigmator 2 : 대각선 방향의 비점 수차를 조절하는 버튼
- (6) GA X,Y 조절
	- 이유 : 일정 시간이 지나 Filament에서 내려오는 전자빔의 방향이 조금씩 틀어지거나 가속전압을 변경하였을 때 틀어지는 문제가 발생할 수 있다. 이때 GA X,Y 버튼을 이용하여 전자기적 조절을 통해 틀어진 전자빔을 정렬시킬 수 있다.
	- 사용방법 : 'Foc Win' 클릭 → 'GA X' 버튼을 클릭하여 생성된 스크롤 바를 좌,우로 움직여 화면이 가장 밝은 점에 올 수 있도록 조절 → 'GA Y'도 동일하게 진행.
- (7) Frame은 '2'로 설정하는 것이 일반적이다. (Frame : 화면을 여러 번 겹쳐 보다 선명해지는 장점이 있지만 느려지는 단점이 있다.)
- (8) ACC(가속전압) 조절 : 방출하는 beam의 속도를 조절해주는 역할을 한다.
- ACC는 클수록 resolution은 좋아지지만, 그만큼 강한 힘으로 Sample에 충격을 가하기 때문에 Sample 손상이 커질 수 있으므로 주의한다. 일반적으로 10k~20k정도를 유지하는 것을 추천한다.
- (9) Probe : beam의 사이즈를 조절하여 분해능을 조절해 주는 역할을 한다.
	- $e^-$  beam의 spot size가 작아지게 되면 resolution은 증가하게 되어 자세히 볼 순 있지만, 그만큼 detect할 수 있는 Signal이 작아지기 때문에 선명도가 떨어진다.

 Tip) - Mag에 마우스 커서를 올리고 휠을 움직이면 10단위로 움직인다. - Stage 이동 → 마우스 드래그가 아니라 원하는 위치에 더블 클릭을 해야한다.

cf) 그 외 Tip  $\rightarrow$  참고자료 (1)

## **4. Save**

```
 (1) 순서 : Stop → File name[Text] 수정 → Save → Optional (수정) → Save 
tip) [text] : Save하기 전에 바꿔야한다. Save한 뒤에 수정 불가
   [Optinal] - Basic : 이미지 아래 분석 조건 표시 
           - Coventional : 분석조건이 이미지를 가리는 모드 
           - Conventional TP : Conventional과 동일하지만 투과됨.]
           - Thesis : 길이만 표시 
(2) 이미지에 길이 및 도형 표기
   - Line : 스캔된 이미지에 선을 그림
   - Box : 스캔된 이미지에 사각형을 그림
   - Circle : 스캔된 이미지에 원을 그림
   - Poly : 스캔된 이미지에 다각형을 그림
   - Select : 이미지에 넣은 그림들을 선택
   - Del : 선택된 이미지만 삭제
   - Angle : 스캔된 이미지에 각도를 나타냄
   - Ruler : 스캔된 이미지에 치수를 나타냄
   - Area : 선이 아닌 넓이를 계산해 표시함
   - Del All : 그림 및 치수 등 모든 측정 표시 삭제 
      л
             n
                            \sqrt{ }Poly
     Line
             Box
                   Circle
                                  Select
                    唧
      而
             Ā.
                            M
                                   磭
      Del
            Angle
                   Ruler
                           Area
                                  Del All
               그림 3 : 도구상자
```
## **5. 종료**

 ※ 반드시 진공을 되어있은 상태에서 OFF (안에 sample 들어있어도 상관 X) (1) 프로그램 OFF → 기기 앞면 OFF → 기기 뒷면 메인전원스위치 OFF